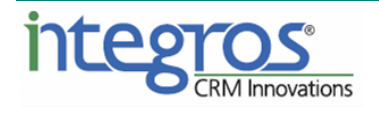

# **SugarAide**

# **Administration Guide**

**Date Created: 01.02.2018**

**Version 1.1**

## **Content**

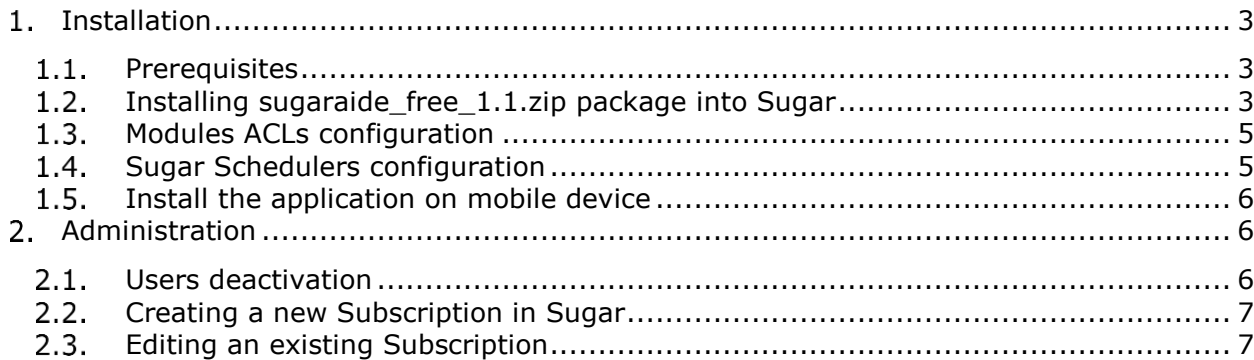

## <span id="page-2-0"></span>**1. Installation**

For installing the application, execute the following steps:

- 1) Make sure that your environment conforms with the [prerequisites](#page-2-1)
- 2) Install [package into Sugar](#page-2-2)
- 3) Configure [ACLs for installed modules \(optional\)](#page-4-0)
- 4) [Configure](#page-4-1) Sugar scheduler jobs
- 5) [Install the application on mobile device](#page-5-0)

#### <span id="page-2-1"></span>**1.1. Prerequisites**

SugarAide version 1.1 requires:

- Sugar Professional, Enterprise, Ultimate 7.6.x.x 7.10.x.x
- Sugar Application Server must have access to the Internet.
- Android version 4.2 and up.

### <span id="page-2-2"></span>**Installing sugaraide\_free\_1.1.zip package into Sugar**

Important: It is recommended to make backups of site and database before installing package.

- 1. Log in to Sugar using Administrator account.
- 2. Navigate to **Admin** tab.

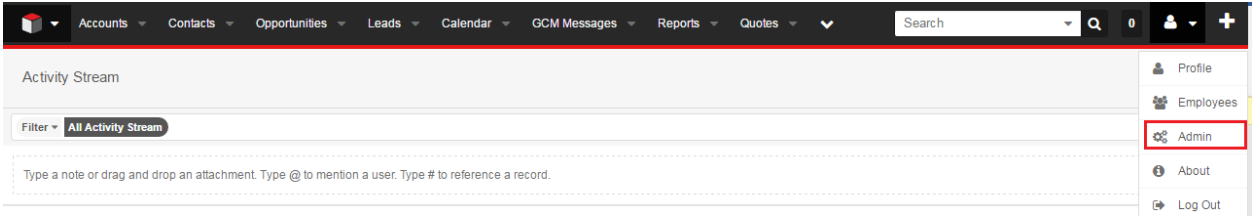

#### 3. Navigate to **Developer Tools -> Module Loader**.

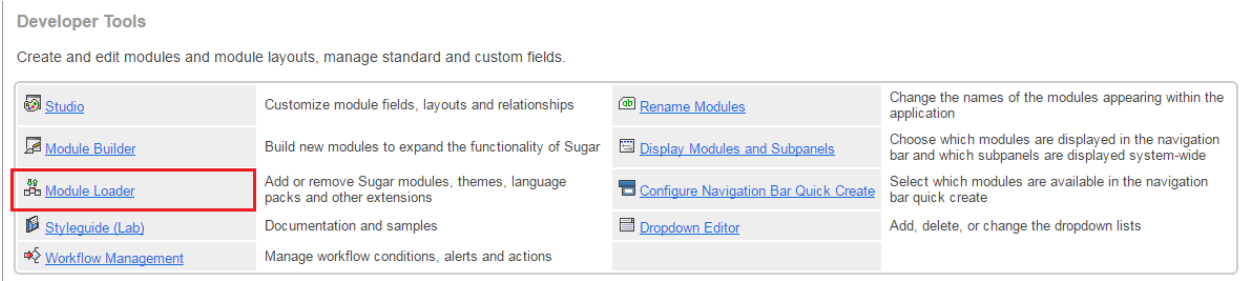

4. If you are **updating from an older** version, first uninstall the old package by clicking "Uninstall":

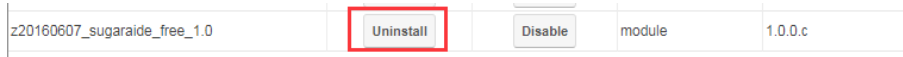

And then select "Do Not Remove Tables" to preserve your existing data in Sugar:

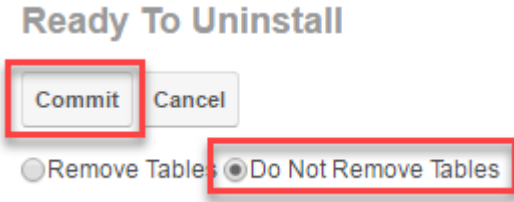

5. Click '**Choose file**' and choose the file sugaraide\_free\_1.1.zip. Click '**Upload**'.

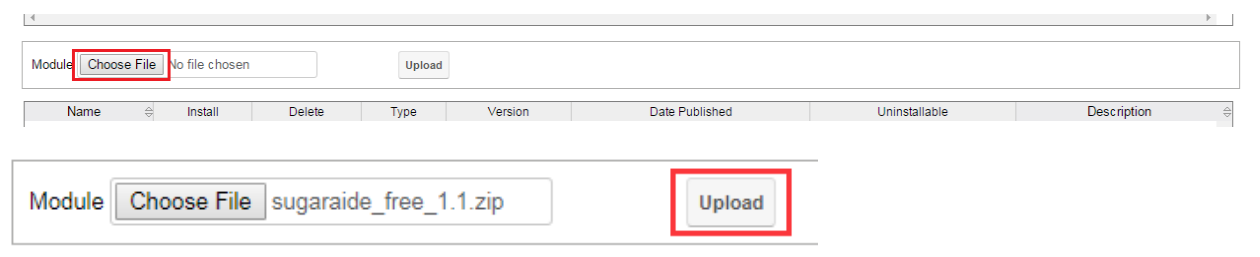

#### 6. After the package is uploaded, click '**Install**'.

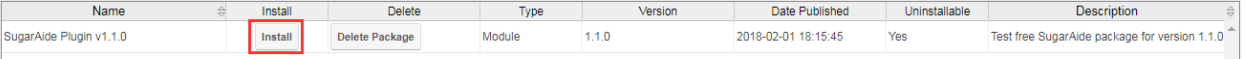

7. Read the License Agreement and select 'Accept' option. Click 'Commit' to run the installation.

**Ready To Install** 

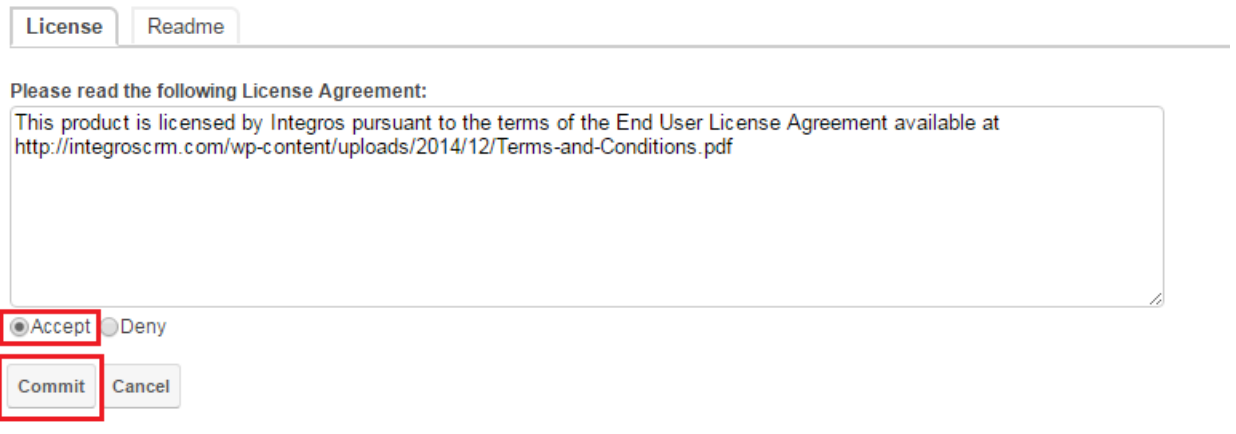

8. Wait until the package is successfully installed.

Uninstall

Disable

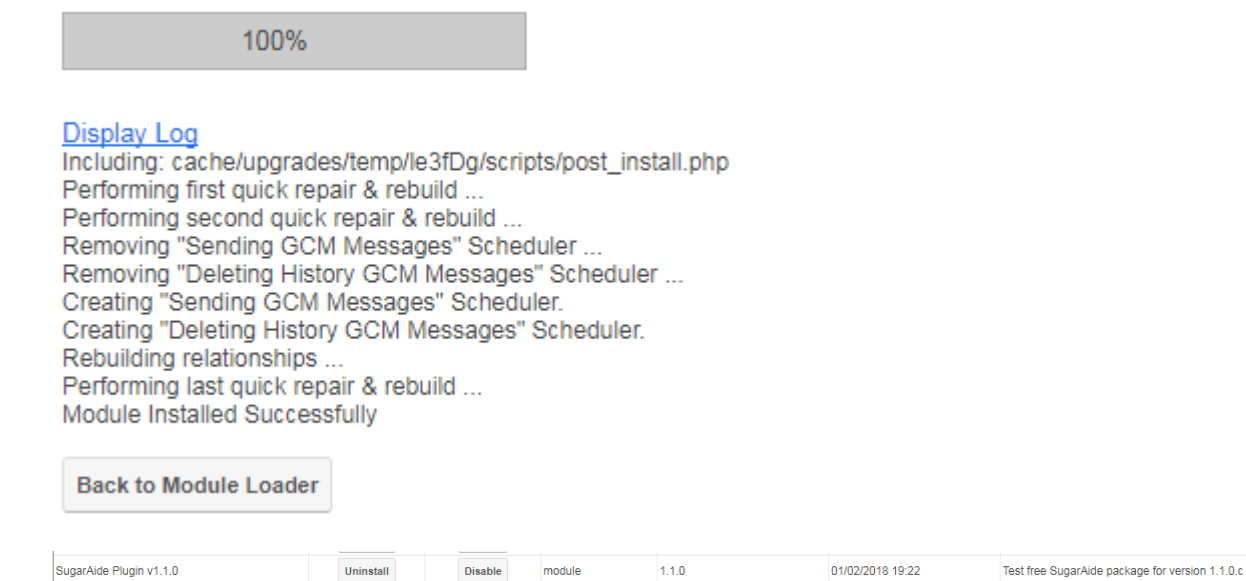

module

## <span id="page-4-0"></span>**Modules ACLs configuration**

CRM system's administrator has to configure the ACLs for new modules based on the organizational structure of your company. Below are our recommendations on assigning the users' access rights:

- 'GCM Messages' and 'GSM User News' modules should not be accessed by regular users (as they are service modules containing technical data).
- . '[GCM Registrations](#page-5-2)' module should be accessed by admin users only.
- . 'GCM Subscriptions' module is intended to be used by regular users so it is recommended to give access to this module for regular users.

#### <span id="page-4-1"></span>**Sugar Schedulers configuration**

Two schedulers are provided with sugaraide free 1.1.zip package. You may reconfigure them in **Admin** -> **Scheduler** section.

#### **Important! Scheduler jobs are active by default.**

- 1. The first Scheduler job, which will execute sending of Contacts and communication history to mobile devices.
	- Job Name: Sending GCM Messages
	- Job: Sending GCM Messages
	- Interval: Every 5 minutes
	- *Note: it is recommended to run the job as often as it possible*
	- Status: Active

Sending GCM Messages

#### Edit  $\vert \mathbf{v} \vert$

 $(2 \text{ of } 19)$   $(3)$ 

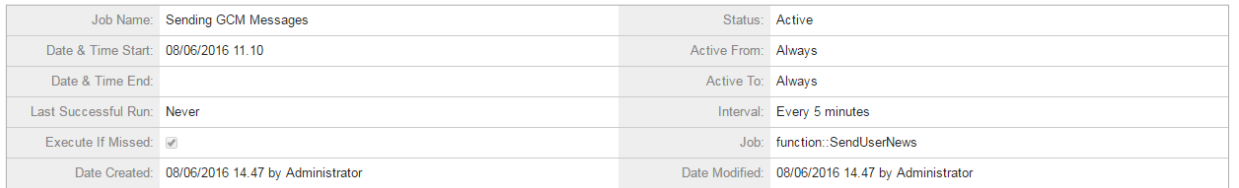

- 2. The second Scheduler job deletes the sending queue records.
	- Job Name: Deleting History GSM Messages
	- Job: Deleting History GSM Messages
	- Interval: every night at 3 o'clock
	- Status: Active

Deleting History GCM Messages

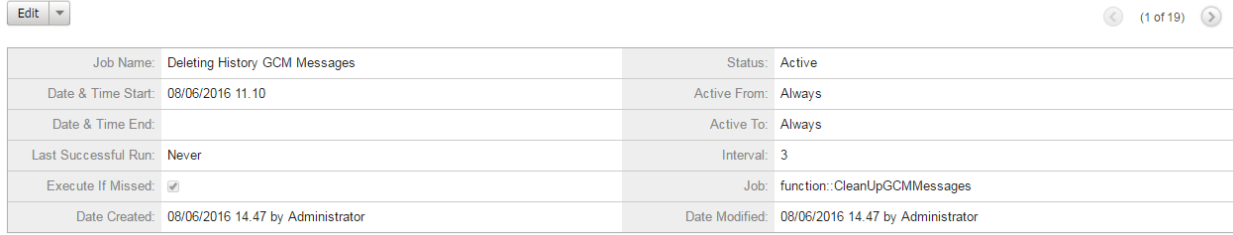

### <span id="page-5-0"></span>**Install the application on mobile device**

Firstly you need to download and install application on your mobile device.

*Note: In order to install SugarAide client application onto your Android device, please make sure that the checkbox, labeled "Unknown sources" ("Allow installation of non-Market apps"), is checked in "Security" section of your device's settings.*

To perform the installation:

- 1. Navigate to the provided URL via any browser on your device and download the file.
- 2. When the download is completed, tap on the entry for the downloaded APK in "Downloads" section or tap the corresponding entry in the push notification area. At this point a dialog, titled "Complete action using" may be displayed. If such a dialog is displayed, select "Package installer" among the listed options.
- 3. Follow the on-screen instructions in Package installer to complete the installation process.

## <span id="page-5-1"></span>**Administration**

### <span id="page-5-2"></span>**Users deactivation**

Sugar admins are able to prevent certain users from using SugarAide features. This can be accomplished from the 'GCM Registrations' module.

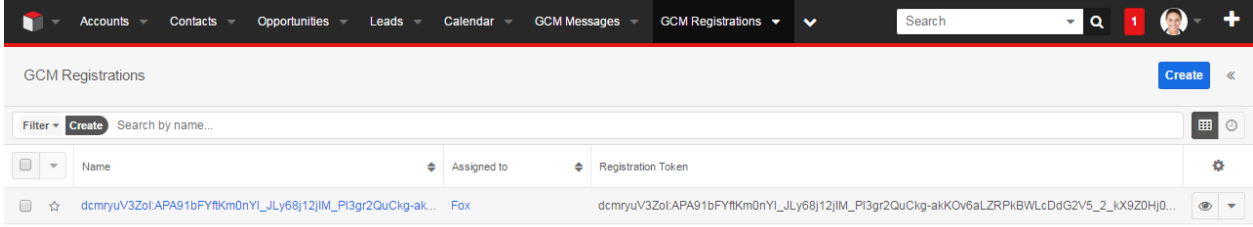

In order to deactivate the mobile application user:

Change the values of Status field from Active to Inactive

or

• click 'Deactivate' button

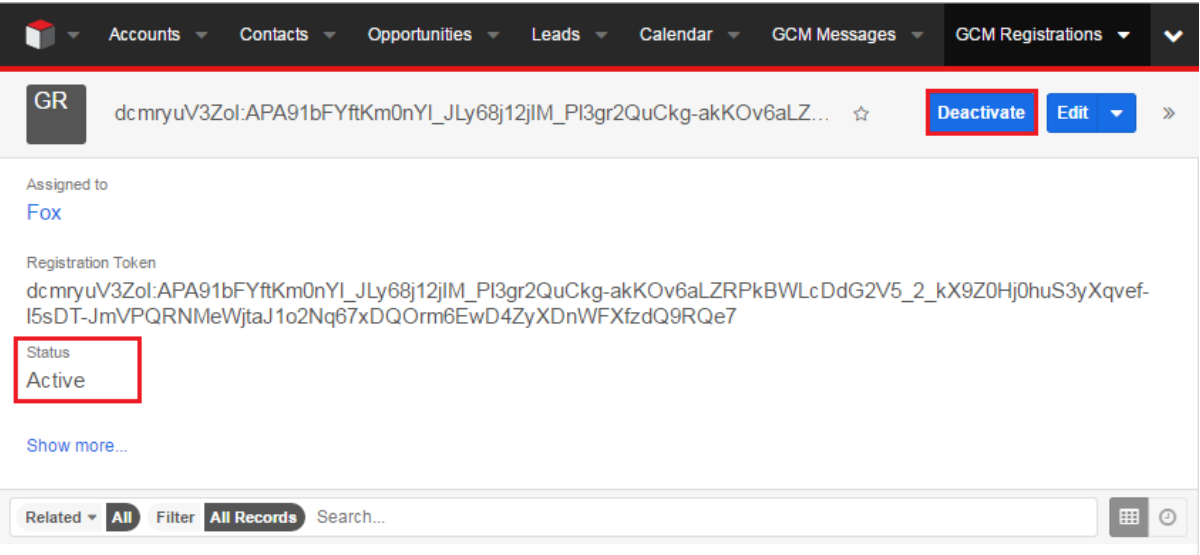

### <span id="page-6-0"></span>**Creating a new Subscription in Sugar**

Contacts are pushed to the device according to filters, specified in GCM Subscriptions module.

In order to create a new subscription, execute the following steps:

1. In Sugar, navigate to 'GCM Subscriptions' module and click the 'Create Subscription' menu item:

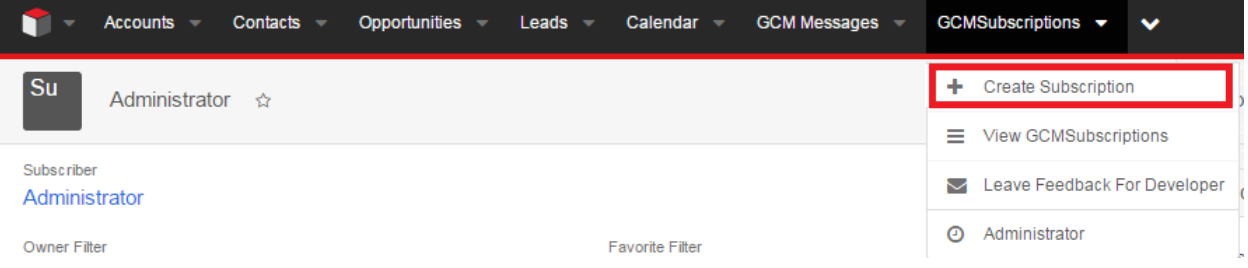

- 2. Provide values for the following fields:
	- Subscriber defaults to the current user but may be changed
	- Owner Filter specifies whether Contacts, assigned to the subscriber, should be pushed to the subscriber's device
	- Follow Filter specifies whether Contacts, followed by the subscriber, should be pushed to the subscriber's device
	- Favorite Filter specifies whether subscriber's favorite Contacts should be pushed to the subscriber's device

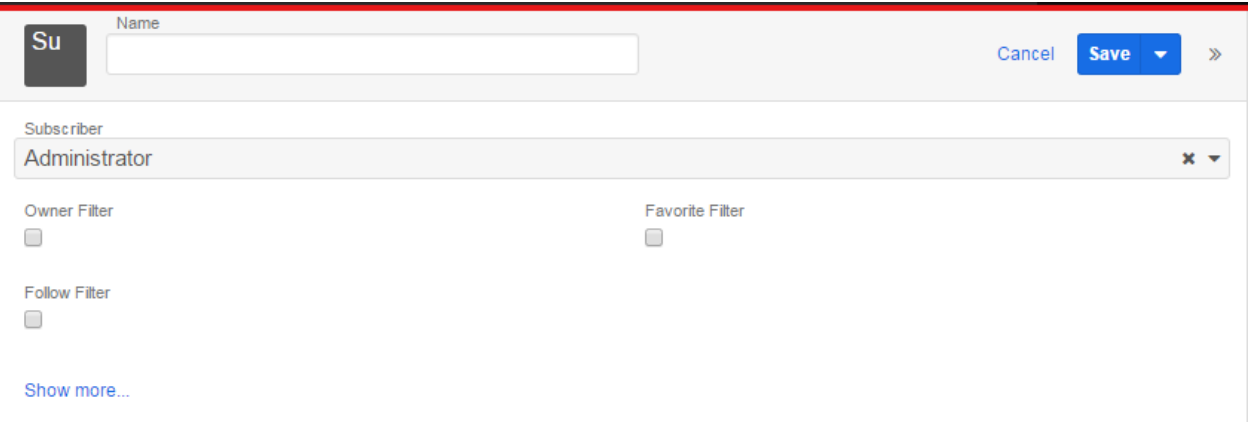

3. Click 'Save'.

*Note that a default Subscription will be automatically created for the user when they log into SugarAide for the first time from a new device. In this case, you may choose [to change](#page-6-1) subscription settings.*

### <span id="page-6-1"></span>**Editing an existing Subscription**

In order to modify an existing subscription, execute the following steps:

1. Navigate to module 'GSM Subscriptions' and click on 'View Subscriptions':

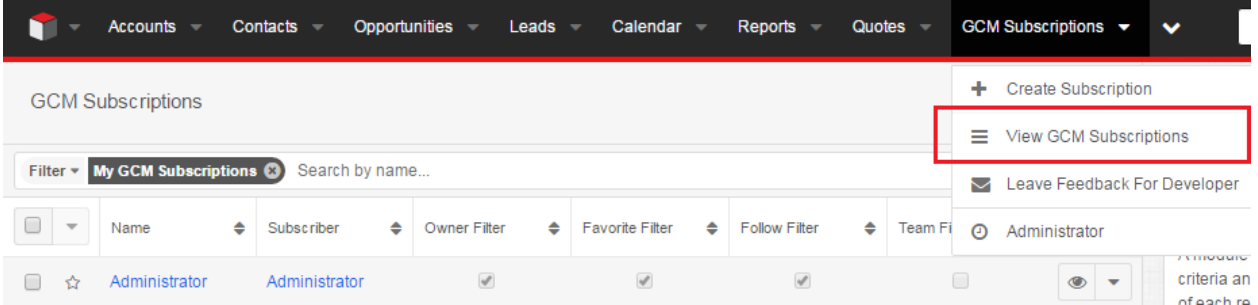

- 2. By default, only the subscriptions of the current user are displayed. If you wish to view other users' subscriptions, disable 'My GCM Subscriptions' filter.
- 3. Open the user's subscription record and make changes to one or several fields:
	- Subscriber defaults to the current user but may be changed
	- Owner Filter specifies whether Contacts, assigned to the subscriber, should be pushed to the subscriber's device
	- Follow Filter specifies whether Contacts, followed by the subscriber, should be pushed to the subscriber's device
	- Favorite Filter specifies whether subscriber's favorite Contacts should be pushed to the subscriber's device

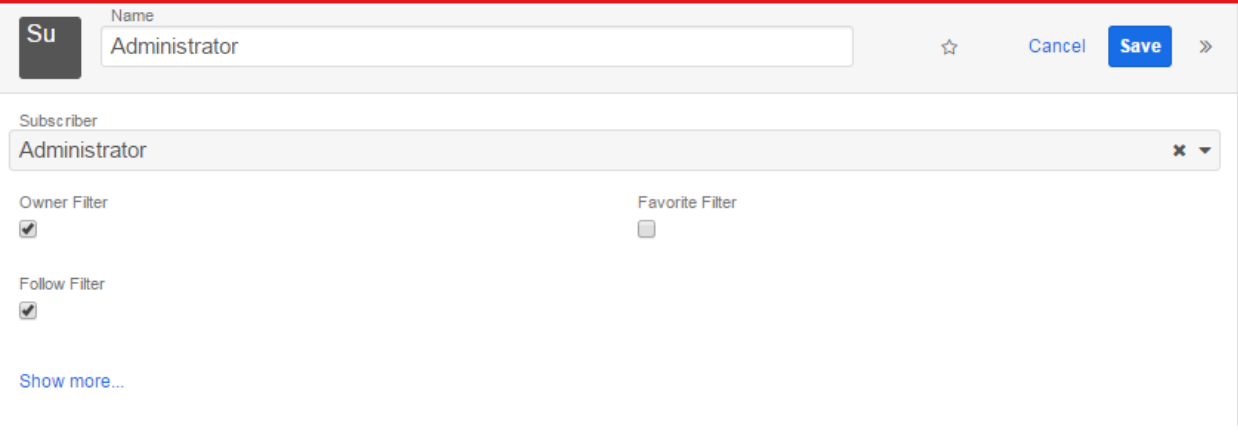

4. Click 'Save'.